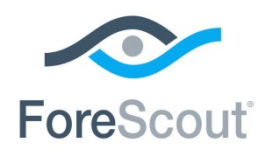

DNS Enforce Plugin 1.1.6

CounterACT® Plugin Update Release Notes

April 2018

# **Version Information**

DNS Enforce Plugin, version 1.1.6

### **Supported CounterACT Versions**

Customers who are working with the following CounterACT version can install the plugin:

 $-7.0.0$ 

It is recommended to install the latest service pack.

#### **Requirements**

An active Maintenance Contract for CounterACT devices is required.

# **What's New**

This version contains important fixed issues and known issues. See [Fixed Issues](#page-0-0) and [Known Issues.](#page-0-1)

Installing this release also installs fixes and enhancements provided in previous releases. See [Previous Releases](#page-3-0) for more information. See [How to Install](#page-1-0) for installation details.

# <span id="page-0-0"></span>**Fixed Issues**

Issues have been fixed for this release. Details are available at the following location:

 [https://forescout.force.com/support/articles/Problem/Summary-of-DNS-](https://forescout.force.com/support/articles/Problem/Summary-of-DNS-Enforce-Plugin-1-1-5-1-Hotfix-content-including-link-to-the-latest-released-build/p)[Enforce-Plugin-1-1-5-1-Hotfix-content-including-link-to-the-latest-released](https://forescout.force.com/support/articles/Problem/Summary-of-DNS-Enforce-Plugin-1-1-5-1-Hotfix-content-including-link-to-the-latest-released-build/p)[build/p](https://forescout.force.com/support/articles/Problem/Summary-of-DNS-Enforce-Plugin-1-1-5-1-Hotfix-content-including-link-to-the-latest-released-build/p)

## <span id="page-0-1"></span>**Known Issues**

This section describes all known issues for this release.

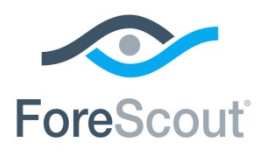

CounterACT® Plugin Update Release Notes

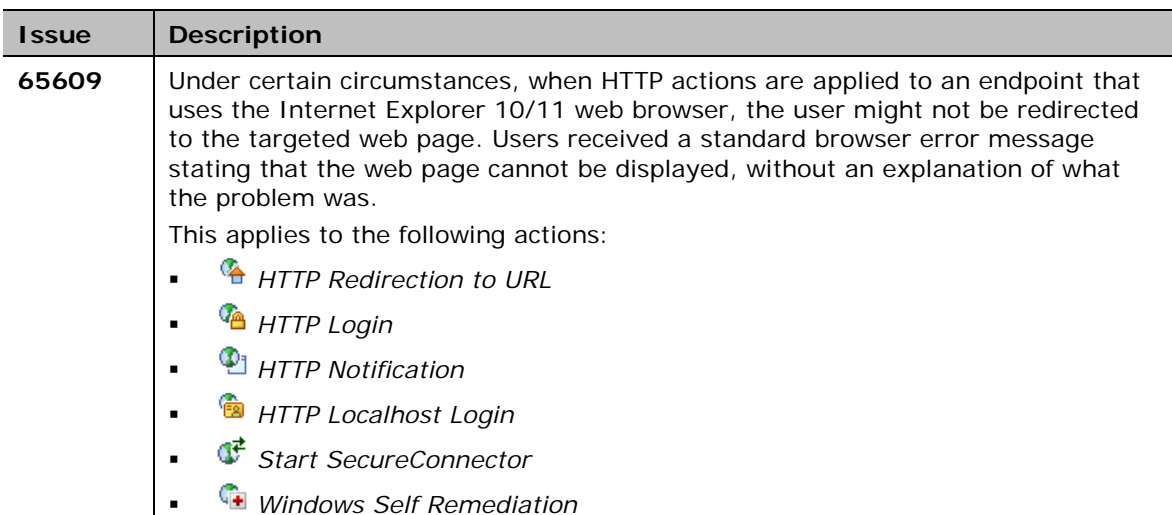

# <span id="page-1-0"></span>**How to Install**

This section describes how to install the plugin.

### **To install the plugin:**

- **1.** Navigate to the [Customer Support, Base Plugins](http://updates.forescout.com/support/index.php?url=counteract§ion=plugins&version=7.0.0-513) page and download the plugin **.fpi** file.
- **2.** Save the file to the machine where the CounterACT Console is installed.
- **3.** Log into the CounterACT Console and select **Options** from the **Tools** menu.
- **4.** Select **Plugins**. The Plugins pane opens.
- **5.** Select **Install**. The Open dialog box opens.
- **6.** Browse to and select the saved plugin **.fpi** file.
- **7.** Select **Install**.
- **8.** An installation or upgrade information dialog box and a license agreement dialog box will open. Accept the license agreement to proceed with the installation.
- **9.** Once the installation is complete, select **Close**. The plugin is listed in the Plugins pane.

## **More Plugin Information**

Refer to the plugin configuration guide for more information about the plugin.

#### **To access the plugin configuration guide:**

**1.** After the plugin is installed, select **Options** from the Console **Tools** menu.

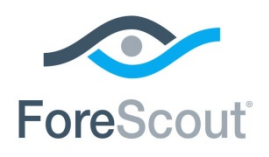

CounterACT® Plugin Update Release Notes

- **1.** Navigate to and select the **Plugins** folder. The Plugins pane opens.
- **2.** Select the plugin from the Plugins pane and then select **Help**.

## **More Release Information**

This section provides information about the following topics:

- Rollback Support
- **Currently Available Releases**
- **Previous Releases**

### <span id="page-2-0"></span>**Rollback Support**

Under certain circumstances you may want to roll back the plugin to a previously installed version. This may happen, for example, if your system does not operate as expected after the plugin upgrade.

You can roll back this plugin to a previous version.

Plugins on Appliances connected to the Enterprise Manager are rolled back to the selected version. Plugins on Appliances that are not connected to the Enterprise Manager during the rollback are rolled back when the Enterprise Manager next reconnects to the Appliances.

#### **To view rollback versions and perform the roll back:**

- **1.** Select **Options** from the Console **Tools** menu.
- **2.** Navigate to and select the **Plugins** folder.
- **3.** In the Plugins pane, select the plugin you want to roll back.
- **4.** Select **Rollback**. A dialog box opens listing the versions to which you can roll back.
- **5.** Select a version and then select **OK**. A dialog box opens showing you the rollback progress.

### <span id="page-2-1"></span>**Currently Available Releases**

You can view information about DNS Enforce Plugin releases supported by specific CounterACT versions. To view, click the following link:

[http://updates.forescout.com/support/files/plugins/dns\\_enforce/Updates.pdf](http://updates.forescout.com/support/files/plugins/dns_enforce/Updates.pdf)

New features or fixes may be provided after this release. These items will be made available as Beta releases to the upcoming plugin version until the final version is posted on the ForeScout Customer Support page.

In addition, you can contact the ForeScout Beta Manager at [beta@forescout.com](mailto:beta@forescout.com) to request the Beta plugin update with the fixes.

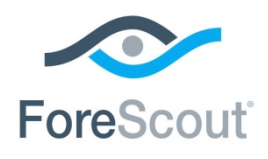

DNS Enforce Plugin 1.1.6

CounterACT® Plugin Update Release Notes

### <span id="page-3-0"></span>**Previous Releases**

Installing this release also installs fixes and enhancements provided in the releases listed in this section. To view Release Notes of previous version releases, see:

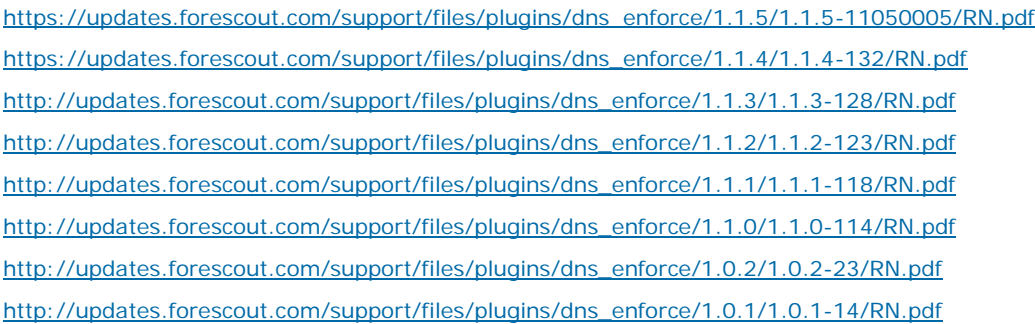

Copyright © ForeScout Technologies, 2000-2018. All rights reserved. The copyright and proprietary rights in this guide belong to ForeScout Technologies. It is strictly forbidden to copy, duplicate, sell, lend or otherwise use this guide in any way, shape or form without the prior written consent of ForeScout Technologies. All other trademarks used in this document are the property of their respective owners.